**MagicClock**

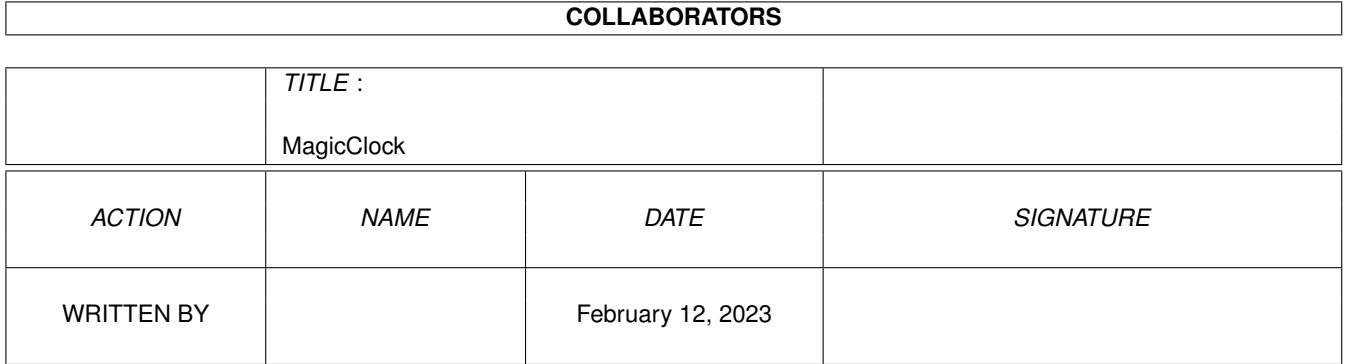

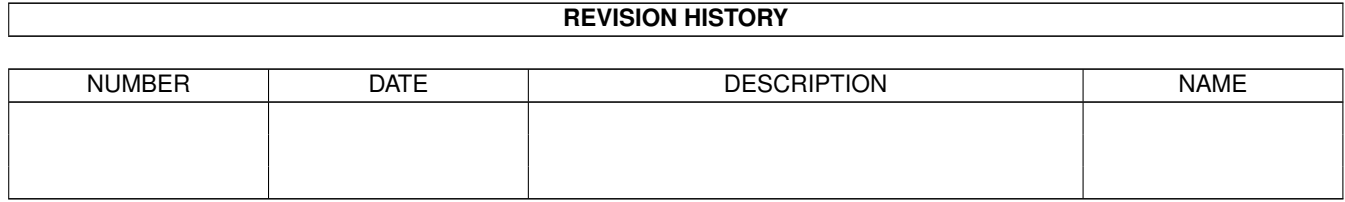

# **Contents**

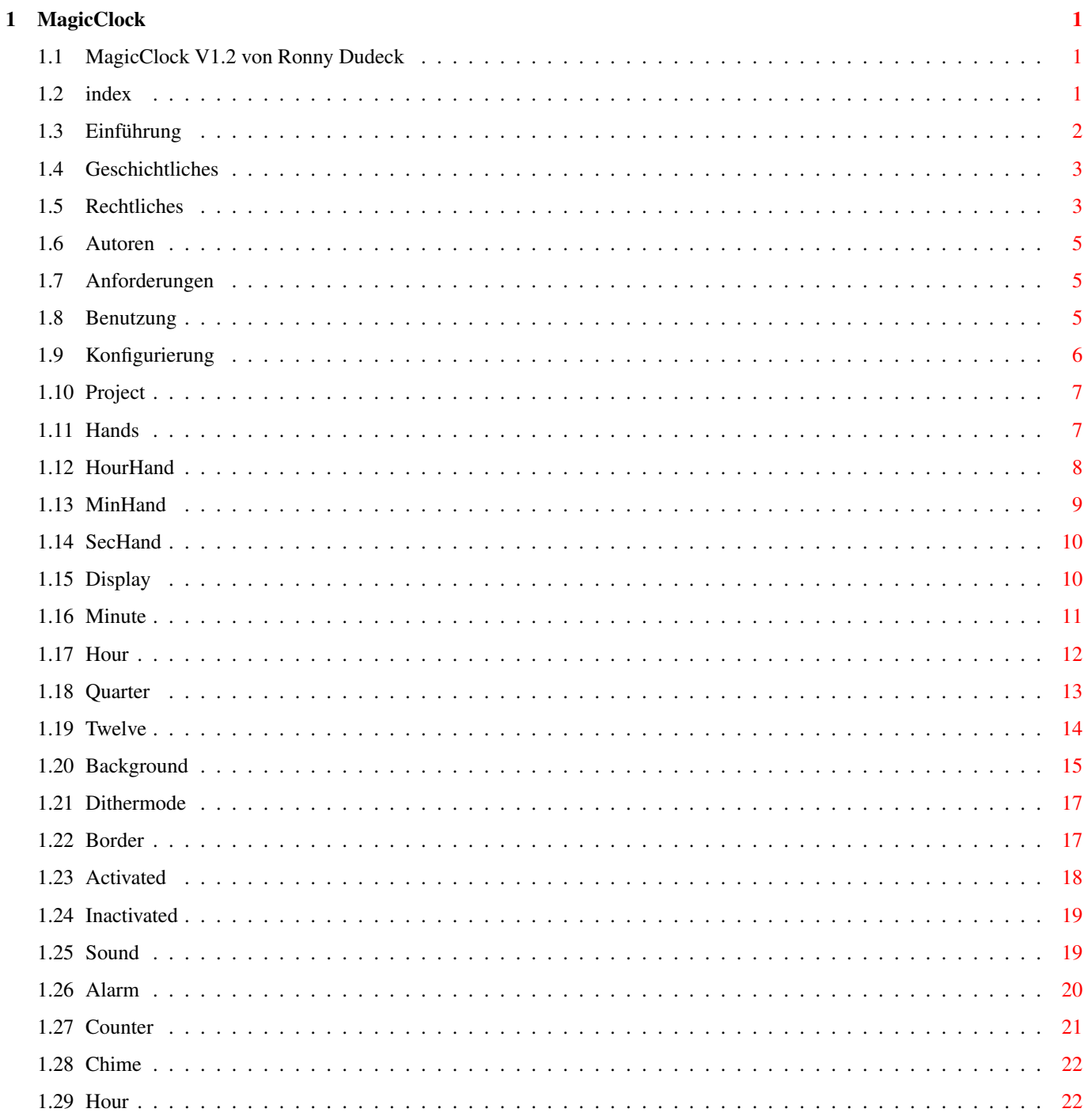

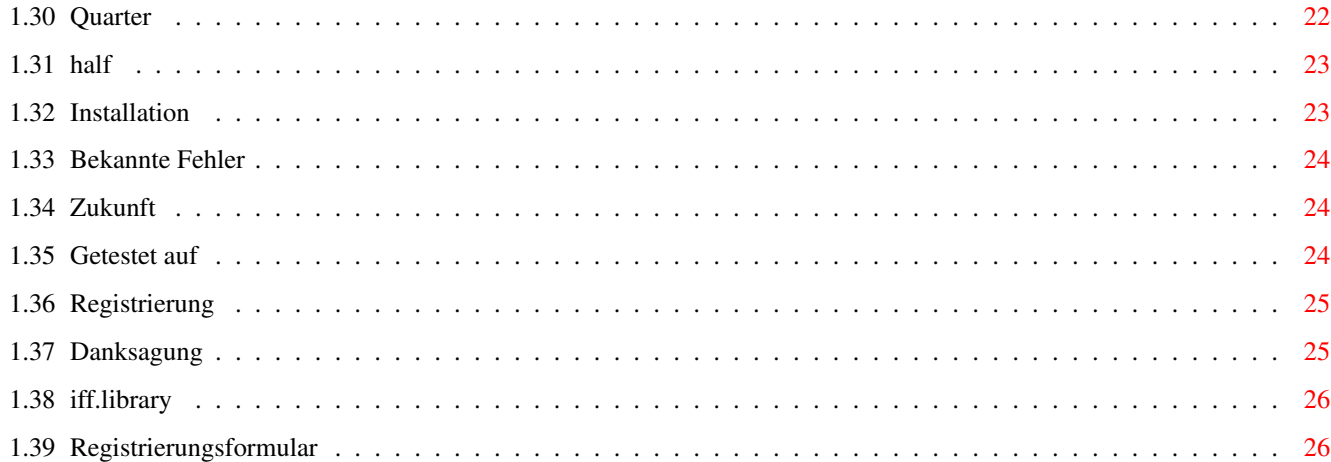

# <span id="page-4-0"></span>**Chapter 1**

# **MagicClock**

#### <span id="page-4-1"></span>**1.1 MagicClock V1.2 von Ronny Dudeck**

\_\_\_\_\_\_\_\_\_\_\_\_\_\_\_\_\_\_\_\_\_\_\_\_\_\_\_\_ \_\_\_\_\_\_\_\_ \_\_\_\_\_\_\_\_\_\_\_\_\_\_ \_\_ / / / \_\_ / \_\_\_\_/ / \_\_\_\_/ / \_\_\_\_/ / / \_\_ / \_\_\_\_/ // / / / /\_/ / /\_\_\_/ / / / / / / / / / / / / //\_/ / /\_\_/ / \_\_ / /\_\ / / /\_\_\_ / /\_\_\_/ /\_\_/ /\_/ / /\_\_\_/ | \ /\_/ /\_/\_/ /\_/\_\_\_\_\_/\_\_/\_\_\_\_\_/ /\_\_\_\_\_/\_\_\_\_/\_\_\_\_\_/\_\_\_\_\_/\_/|\_\_/ \*\*\*\*\*\*\*\*\*\*\*\*\*\*\*\*\*\*\*\*\*\*\*\*\*\*\*\*\*\*\*\*\*\*\*\*\*\*\*\*\*\*\*\*\*\*\*\*\*\*\*\*\*\*\*\*\*\*\*\*\*\*\*\*\*\*\*\*\*\*\*\*\*\* MagicClock V1.2 ist eine Analoguhr für die Workbench Copyright 1995 Digital Innovations \*\*\*\*\*\*\*\*\*\*\*\*\*\*\*\*\*\*\*\*\*\*\*\*\*\*\*\*\*\*\*\*\*\*\*\*\*\*\*\*\*\*\*\*\*\*\*\*\*\*\*\*\*\*\*\*\*\*\*\*\*\*\*\*\*\*\*\*\*\*\*\*\*\*

\*\*\*\*\*\*\*\*\*\*\*\*\*\*\*\*\*\*\*\*\*\*\*\*\*\*\*\*\*\*\*\*\*\*\*\*\*\*\*\*\*\*\*\*\*\*\*\*\*\*\*\*\*\*\*\*\*\*\*\*\*\*\*\*\*\*\*\*\*\*\*\*\*\* ←-

Weiter Für die einen ist es eine Analoguhr, für die anderen die wahrscheinlich tollste Uhr der Welt

#### <span id="page-4-2"></span>**1.2 index**

Einführung Was ist denn MagicClock eigentlich? Rechtliches Copyright und Vertrieb! Registrierung Wie kann ich mich registrieren lassen? Anforderungen Was benötige ich für MagicClock?

```
Installation
Wie kann ich MagicClock installieren?
Benutzung
Wie benutze ich MagicClock?
Konfiguration
Wie konfiguriere ich MagicClock?
Getestet auf
Getestete Rechnerkonfigurationen!
Bekannte Fehler
Welche Fehler sind bereits bekannt?
Autoren
Wer is schuld?
Geschichtliches
Was war wann?
Zukunft
Was wir noch vorhaben
Danksagung
Dank an ...
```
#### <span id="page-5-0"></span>**1.3 Einführung**

#### Einführung:

.

MagicClock ist ein Analoguhr für die Workbench. Jeder der MagicWB auf seinem Rechner installiert hat, sollte auch auf MagicClock nicht verzichten, denn die Oberfläche ist so gestaltet, daß sie genau in das Bild von MagicWB paßt. Sie können natürlich das Aussehen der Oberfläche von MagicClock so gut wie vollständig selbst bestimmen. Dabei ist es egal, ob Sie eine einfache Farbe in die Uhr legen möchten, einen Colorpattern, einen Brush oder den Fensterhintergrund einfach durchgucken lassen wollen. Ich habe mich bemüht, das Arbeiten mit MagicClock so einfach wie möglich zu gestalten, sollte jedoch irgendetwas unklar sein, dann lesen Sie es bitte im Guidefile nach. Sollten trotzdem Probleme auftauchen, oder Sie finden Fehler, bzw. haben Vorschläge, oder was auch immer, dann schreiben oder mailen Sie an eine der angegebenen Adressen

Ich wünsche allen die MagicClock benutzen viel Spaß. ;-)

# <span id="page-6-0"></span>**1.4 Geschichtliches**

Geschichtliches:

26.06.1995 V1.0

- Erste öffentliche Version

05.08.1995 V1.1

- Fontanpassung neu geschrieben
- About laeuft jetzt unter 2.x / Besseres Fonthandling (gemeldet von Michael Taylor)
- Problem beim Refresh mit ausgeschaltetem Sekundenzeiger behoben (gemeldet von Chris Kerr)
- Defaultpath richtig zurueckgesetzt
- Fehler beim snappen am Rand behoben
- Gradzahlen berichtigt (jetzt von 0-359)
- Datatypesunterstuetzung eingebaut
- Pop To Back eingebaut
- Dithering eingebaut
- snap/snap always funktionieren jetzt mit MagicLayers
- Fehler bei Color und Sliderrequestern beseitigt
- einschaltbares ReMap
- Notify fuer Hintergrund eingefuegt (fuer Snap Always)
- zuschaltbare Bildskalierung eingebaut

17.08.1995 V1.2

- Dotmatix-Dithering eingebaut
- noch ein Fehler beim refreshen bei ausgeschaltetem Sekundenzeiger behoben (gemeldet von Chris Kerr)
- nutzt nun AllocBitMap (V39+) und eine spezielle Routine für Versionen darunter
- >Open Prefs< gefixed
- einige Änderungen im Soundmenü
- Fit To X,Y gefixed (sollte jetzt nicht mehr abstürzen) (gemeldet von Frank Pagels)

#### <span id="page-6-1"></span>**1.5 Rechtliches**

Rechtliches:

Das Programm MagicClock sowie seine Dokumentations-Dateien und das Programm MC-Edit sind (C)opyright 1995 bei:

> Ronny Dudeck Ralph Wermke Frank Toepper .

Alle Rechte vorbehalten.

MagicClock ist Shareware. Wenn Sie diese Version regelmäßig benutzen sollten Sie sich registrieren lassen.

Dieses Programm benutzt die iff.library .

Vertrieb

Mit der Weitergabe von MagicClock darf kein Gewinn erzielt werden, insbesondere darf der Verkaufspreis einer Diskette, die MagicClock enthält, DM 5,- (bzw. den entsprechenden Betrag in anderen Währungen) nicht übersteigen. MagicClock darf nach Belieben über Mailboxen und Netzwerke und als Teil von Shareware/Freeware-CDs verteilt werden. Alle Rechte zur kommerziellen Nutzung verbleiben bei den Autoren

Die Version, die registrierte Benutzer erhalten, darf nur auf einem Rechner installiert sein und auf keinen Fall weitergegeben werden. Verstöße werden von uns strafrechtlich verfolgt. Mit der Unterschrift auf dem Bestellformular werden diese Bedingungen anerkannt.

Einschränkungen

Die Autoren übernehmen KEINE Verantwortung für irgendwelche Auswirkungen, die durch die Nutzung dieses Programmes entstehen. Diese Software wird so Verfügung gestellt wie sie ist, und es wird KEINE Garantie irgendeiner Art übernommen, so daß Sie diese Software auf eigenes Risiko nutzen.

Und nun nochmal die lange Version:

.

ES GIBT KEINERLEI GARANTIE FÜR DIESES PROGRAMMPAKET, IN BEZUG AUF DIE GEL-TENDE GESETZGEBUNG. AUSSER ES IST ANDERWEITIG SCHRIFTLICH BESTÄTIGT, SO STEL-LEN DIE COPYRIGHT-INHABER UND/ODER EINE DRITTE PARTEI DIESES PROGRAMM "SO WIE ES IST" OHNE GARANTIE IRGENDWELCHER ART, INDIREKTER ODER AUSDRÜCKLICHER ART, EINGESCHLOSSEN, ABER NICHT DARAUF BESCHRÄNKT, DIE EINGESCHLOSSENEN MARKTÜB-LICHEN GARANTIEN UND TAUGLICHKEIT FÜR EINEN BESTIMMTEN ZWECK, ZUR VERFÜGUNG. DAS VOLLE RISIKO DER QUALITÄT UND FUNKTIONALITÄT DIESES PROGRAMMS LIEGT BEI IHNEN. SOLLTE SICH DAS PROGRAMMPAKET ALS FEHLERHAFT ERWEISEN, SO TRAGEN SIE ALLE KOSTEN ALLER NÖTIGEN SERVICEARBEITEN, DER REPARATUR ODER KORREKTUR.

UNTER KEINEN UMSTÄNDEN, SOWEIT NICHT AUSDRÜCKLICH DURCH DIE GELTENDE GESETZ-GEBUNG BESTIMMT ODER DURCH EINE SCHRIFTLICHE GENEHMIGUNG, KÖNNEN DIE COPY-RIGHT-INHABER ODER IRGENDEINE ANDERE PARTEI, DIE DIESES PROGRAMMPAKET WEITER-VERTREIBEN, SO WIE ES OBEN ERLAUBT WURDE, FÜR SCHÄDEN GEWÖHNLICHER, BESONDE-RER, ZUFÄLLIGER ODER DURCH DAS PROGRAMMPAKET ENTSTANDENER ART, WELCHE DURCH DIE NUTZUNG ODER FEHLERHAFTE BEDIENUNG DES PROGRAMMPAKETS (EINGESCHLOSSEN, ABER NICHT DARAUF BESCHRÄNKT, DER VERLUST VON DATEN, ODER FEHLERHAFTER DARGE-STELLTER DATEN, ODER VERLUSTE, DIE DURCH SIE ODER EINE DRITTE PARTEI HERBEI-GEFÜHRT WURDEN, ODER DURCH EIN FEHLERHAFTES ARBEITEN DIESES PROGRAMMPAKETS MIT ANDEREN PROGRAMMEN), SELBST WENN DER INHABER ODER EINE DRITTE PARTEI AUF

SOLCHE MÖGLICHKEITEN DER SCHÄDEN HINGEWIESEN WURDEN, VERANTWORTLICH GEMACHT WERDEN.

#### <span id="page-8-0"></span>**1.6 Autoren**

Korrespondenz:

Senden Sie Bug-Reports, Ideen, Vorschläge, Geld oder was-auch-immer an :

Ronny Dudeck: Pestalozziestr. 24 Greifswald 17489 Deutschland

Ralph Wermke:

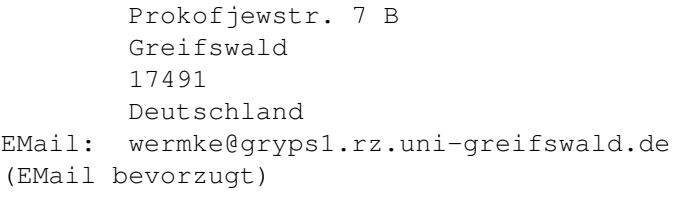

Frank Toepper:

```
Maxim-Gorki Str. 5 A
        Greifswald
        17491
       Deutschland
EMail: toepper@gryps1.rz.uni-greifswald.de
(EMail bevorzugt)
```
## <span id="page-8-1"></span>**1.7 Anforderungen**

Systemvorraussetzungen:

Einen Amiga :-)

Kickstart 2.04 oder höher

```
Mindestens einen MC68020
(Bei großem Interesse an einer 68000er Version wird auch eine solche
erscheinen)
```
Die

iff.library bzw. Datatypes (ab OS2.1). (Wenn beides nicht vorhanden ist, können keine Hintergrundbilder geladen werden.)

#### <span id="page-8-2"></span>**1.8 Benutzung**

#### Benutzung

Die Benutzung von MagicClock ist denkbar einfach! Sie können sie sowohl von der Workbench, durch einen Doppelklick auf das MagicClock-Icon starten, als auch von der Shell aus. Wenn Sie MagicClock immer benutzen wollen  $;-)$ ) legen Sie es am besten in die WBStartup-Schublade.

Die

Konfigurierung von MagicClock erfolgt zur Zeit über Menüs. Wie Sie das tun können, lesen Sie am besten Punkt Konfigurierung nach!

Die Benutzung des Fensters können Sie folgender Skizze entnehmen:

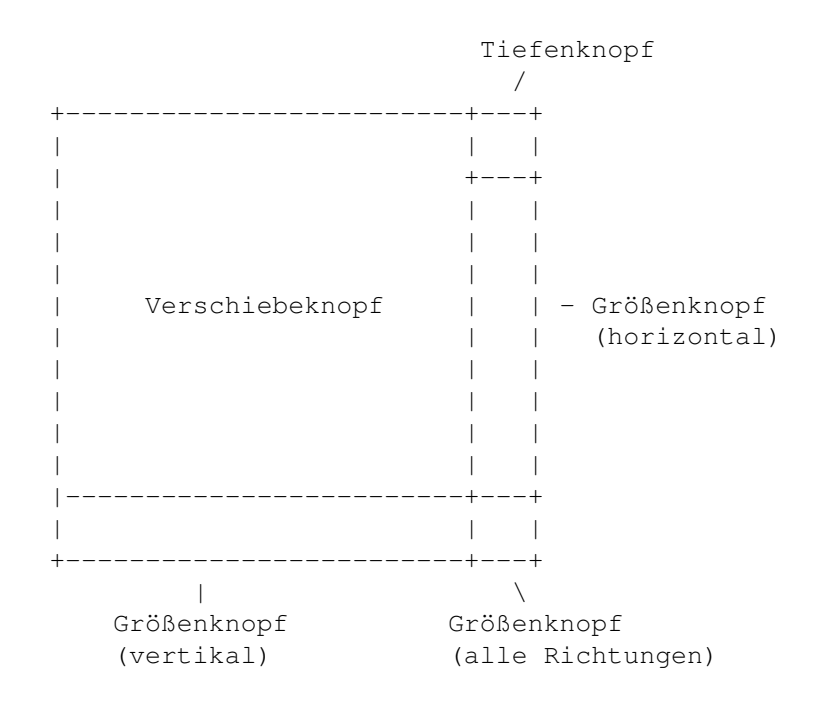

### <span id="page-9-0"></span>**1.9 Konfigurierung**

MagicClock ist ganz einfach durch ein Menü zu bedienen. Es können für einige Menüpunkte auch Tastenkombinationen verwendet werden.

Es folgt nun die Menübeschreibung:

Project Hands Display Background

Border

Sound

# <span id="page-10-0"></span>**1.10 Project**

Im Project-Menü werden die Globalen Einstellungen vorgenomen. Open Prefs... Läd eine gespeicherte Einstellungsdatei nach und setzt die Einstellungen neu. Save Prefs Speichert die aktuellen Einstellungen im Pfad 'envarc:MagicClock' unter dem Name 'MagicClock.prefs' ab. Save Prefs As... Speichert die aktuellen Einstellungen unter einem wählbaren Namen und Pfad ab. Set Startdelay... Stellt die Verzögerung beim starten ein. Dies ist z.B. notwendig man schon beim Start den Hintergrund durchblenden möchte, aber der Hintergrund doch etwas länger braucht um zu erscheinen. About... Zeigt Informationen über Programm und Autoren

an.

Quit

Beendet das Programm.

#### <span id="page-10-1"></span>**1.11 Hands**

In diesem Menü werden die Zeiger der Uhr konfiguriert

HourHand

MinHand

SecHand Second

Schaltet den Sekundenzeiger an/aus

Shadow Degree...

Setzt den Lichteinfallwinkel im Bereich von 0-359 Grad. (0 Grad ist oben; der Winkel bewegt sich entgegen des Uhrzeigersinns (sorry))

Shadow Color...

Setzt die Schattenfarbe (ist für alle Schatten gleich)

Double Buffering

Schaltet das Puffern der Grafikausgabe an/aus. Ohne Double Buffering wird direkt ins Fenster gezeichnet. Das spart Speicher, kann aber beim zeichnen vieler Punkte, beim Füllen der Zeiger, bei großen Fenstern und/oder einer langsamen Grafikausgabe zum Flimmern der Zeiger führen. Bei eingeschaltetem Double Buffering wird dieser Effekt vermieden.

Spezielle Einstellungen für den Stundenzeiger

#### <span id="page-11-0"></span>**1.12 HourHand**

Open... Läd einen gespeicherten Stundenzeiger nach. Triangle Setzt den Stundenzeiger auf die interne Dreiecksform. Rectangle Setzt den Stundenzeiger auf die interne Rechtecksform. Line Setzt den Stundenzeiger auf die interne Linienform. Transparent Zeichnet nur die Umrisse des Zeigers. Fit To Nums Richtet den Zeiger direkt auf das Ziffernblatt aus. Das ist nur sinnvoll bei nichtkreisförmigen Ziffernblättern (Rechteck). FillColor... Setzt die Farbe mit der der Zeiger gefüllt wird wenn Transparent ausgeschaltet ist. BorderColor...

Setzt die Farbe für den Zeigerrahmen.

Shadow

Schaltet den Schatten für den Stundenzeiger an/aus.

Shadow Depth...

Setzt die Schattenlänge für den Schatten des Stundenzeigers.

#### <span id="page-12-0"></span>**1.13 MinHand**

Spezielle Einstellungen für den Minutenzeiger

Open...

Läd einen gespeicherten Minutenzeiger nach.

Triangle

Setzt den Minutenzeiger auf die interne Dreiecksform.

Rectangle

Setzt den Minutenzeiger auf die interne Rechtecksform.

Line

Setzt den Minutenzeiger auf die interne Linieform.

Transparent

Zeichnet nur den Rahmen des Zeigers.

Fit To Nums

Richtet den Zeiger direkt auf das Ziffernblatt aus. Das ist nur sinnvoll bei nichtkreisförmigen Ziffernblättern (Rechteck)

FillColor...

Setzt die Farbe mit der der Zeiger gefüllt wird wenn Transparent ausgeschaltet ist.

BorderColor...

Setzt die Farbe für den Zeigerrahmen.

Shadow

Schaltet den Schatten für den Minutenzeiger an/aus.

Shadow Depth...

Setzt die Schattenlänge für den Schatten des Minutenzeigers.

#### <span id="page-13-0"></span>**1.14 SecHand**

Spezielle Einstellungen für den Sekundenzeiger Open... Läd einen gespeicherten Sekundenzeiger nach. Triangle Setzt den Sekundenzeiger auf die interne Dreiecksform. Rectangle Setzt den Sekundenzeiger auf die interne Rechtecksform. Line Setzt den Sekundenzeiger auf die interne Linieform. Transparent Zeichnet nur den Rahmen des Zeigers. Fit To Nums Richtet den Zeiger direkt auf das Ziffernblatt aus. Das ist nur sinnvoll bei nichtkreisförmigen Ziffernblättern (Rechteck). FillColor... Setzt die Farbe mit der der Zeiger gefüllt wird wenn Transparent ausgeschaltet ist. BorderColor... Setzt die Farbe für den Zeigerrahmen. Shadow Schaltet den Schatten für den Sekundenzeiger an/aus. Shadow Depth... Setzt die Schattenlänge für den Schatten des Sekundenzeigers.

#### <span id="page-13-1"></span>**1.15 Display**

In diesem Menüpunkt werden Einstellungen für die Anzeige ← vorgenommen.

Minute Hour Quarter Twelve Reversemode Die Uhr geht plötzlich rückwärts. Fit Window To X Fit Window To Y Es wird versucht die entsprechend andere Grösse an die angewählte Grösse so anzupassen das die Uhr auf dem Bildschirm quadratisch wirkt. Dafür werden die vom System bereitgestellten Displayinformationen genutzt. Es kann aber trotzdem passieren das die Uhr nicht quadratisch wird, das kann dann an der Einstellung bzw. Verzerrung des Monitors liegen. Um Abhilfe zu schaffen sind die nachfolgenden 3 Menüpunkte vorgesehen. Use User Aspect Um auf den selbstdefinierten Aspekt umzuschalten. Set X-Aspect... Stellt den Apspekt für die X-Richtung ein. Set Y-Aspect... Stellt den Apspekt für die Y-Richtung ein. Don't Pop Schaltet >Pop To Front< bzw. >Pop To Back< aus. Pop To Front Setzt das Fenster so, daß es sich immer vor alle anderen legt. Pop To Back Setzt das Fenster so, daß es sich immer hinter alle anderen legt.

#### <span id="page-14-0"></span>**1.16 Minute**

Einstellungen für das Minutenelement

On/Off

Zu- und abschalten des Minutenelements.

Open... Laden eines gespeicherten Minutenelements. Triangle Setzt das Minutenelement auf die interne Dreiecksform. Point Setzt das Minutenelement auf die interne Punktform. Rectangle Setzt das Minutenelement auf die interne Rechtecksform. Transparent Das Element wird ungefüllt dargestellt. Unturned Das Element wird nicht mit dem Ziffernblatt mitgedreht. Dieser Modus sieht nicht nur recht schön aus, sondern ist auch recht vorteilhaft, wenn man seine WB in einer kleineren Auflösung fährt, weil dann die Elemente nicht so verzehrt werden. Wenn ein eigenes Element erstellt werden soll, dann ist darauf zu achten, daß es sich in dem Quadrat zwischen den Punkten (-14,114) und (14,86) befindet. Es könnte sonst dazu kommen, daß der Rand übermalt wird. FillColor... Setzt die Füllfarbe fürs Minutenelement. BorderColor... Setzt die Rahmenfarbe fürs Minutenelement. Shadow Schaltet den Schatten für das Minutenelement an/aus. Shadow Depth... Setzt die Schattenlänge für das Minutenelement.

#### <span id="page-15-0"></span>**1.17 Hour**

Einstellungen für das Stundenelement

On/Off

Zu- und abschalten des Stundenelements.

<span id="page-16-0"></span>Open... Laden eines gespeicherten Stundenelements. Triangle Setzt das Stundenelement auf die interne Dreiecksform. Point Setzt das Stundenelement auf die interne Punktform. Rectangle Setzt das Stundenelement auf die interne Rechtecksform. Transparent Das Element wird ungefüllt dargestellt. Unturned Das Element wird nicht mit dem Ziffernblatt mitgedreht. Dieser Modus sieht nicht nur recht schön aus, sondern ist auch recht vorteilhaft, wenn man seine WB in einer kleineren Auflösung fährt, weil dann die Elemente nicht so verzehrt werden. Wenn ein eigenes Element erstellt werden soll, dann ist darauf zu achten, daß es sich in dem Quadrat zwischen den Punkten (-14,114) und (14,86) befindet. Es könnte sonst dazu kommen, daß der Rand übermalt wird. FillColor... Setzt die Füllfarbe fürs Stundenelement. BorderColor... Setzt die Rahmenfarbe fürs Stundenelement. Shadow Schaltet den Schatten für das Stundenelement an/aus. Shadow Depth... Setzt die Schattenlänge für das Stundenelement. **1.18 Quarter** Einstellungen für das Viertelstundenelement On/Off Zu- und abschalten des Viertelstundenelements. Open...

Laden eines gespeicherten Viertelstundenelements.

Triangle

Setzt das Viertelstundenelement auf die interne Dreiecksform.

Point

Setzt das Viertelstundenelement auf die interne Punktform.

Rectangle

Setzt das Viertelstundenelement auf die interne Rechtecksform.

Transparent

Das Element wird ungefüllt dargestellt.

Unturned

Das Element wird nicht mit dem Ziffernblatt mitgedreht. Dieser Modus sieht nicht nur recht schön aus, sondern ist auch recht vorteilhaft, wenn man seine WB in einer kleineren Auflösung fährt, weil dann die Elemente nicht so verzehrt werden. Wenn ein eigenes Element erstellt werden soll, dann ist darauf zu achten, daß es sich in dem Quadrat zwischen den Punkten (-14,114) und (14,86) befindet. Es könnte sonst dazu kommen, daß der Rand übermalt wird.

FillColor...

Setzt die Füllfarbe fürs Viertelstundenelement.

BorderColor...

Setzt die Rahmenfarbe fürs Viertelstundenelement.

Shadow

Schaltet den Schatten für das Viertelstundenelement an/aus.

Shadow Depth...

Setzt die Schattenlänge für das Viertelstundenelement.

#### <span id="page-17-0"></span>**1.19 Twelve**

Einstellungen für das Zwölf-Uhr-Element

On/Off

Zu- und abschalten des Zwölf-Uhr-Elements.

Open...

Laden eines gespeicherten Zwölf-Uhr-Elements. Triangle Setzt das Zwölf-Uhr-Element auf die interne Dreiecksform. Point Setzt das Zwölf-Uhr-Element auf die interne Punktform. Rectangle Setzt das Zwölf-Uhr-Element auf die interne Rechtecksform. Transparent Das Element wird ungefüllt dargestellt. Unturned Das Element wird nicht mit dem Ziffernblatt mitgedreht. Dieser Modus sieht nicht nur recht schön aus, sondern ist auch recht vorteilhaft, wenn man seine WB in einer kleineren Auflösung fährt, weil dann die Elemente nicht so verzehrt werden. Wenn ein eigenes Element erstellt werden soll, dann ist darauf zu achten, daß es sich in dem Quadrat zwischen den Punkten (-14,114) und (14,86) befindet. Es könnte sonst dazu kommen, daß der Rand übermalt wird. FillColor... Setzt die Füllfarbe fürs Zwölf-Uhr-Element. BorderColor... Setzt die Rahmenfarbe fürs Zwölf-Uhr-Element. Shadow Schaltet den Schatten für das Zwölf-Uhr-Element an/aus. Shadow Depth... Setzt die Schattenlänge für das Zwölf-Uhr-Element.

#### <span id="page-18-0"></span>**1.20 Background**

Einstellungen für den Hintergrund

Open Brush...

Läd einen Brush als Hintergrund nach. Ab OS 2.1 werden zum laden die Datatypes verwendet. Ansonsten wird die iff.library verwendet.

Remap Wenn eingeschaltet, wird das Hintergrundbild an die Workbenchfarben angepaßt (nur bei Datatypes). Scale Picture To Windowsize Skaliert das geladenen Bild auf Fenstergrösse. Das gilt auch nach vergößern und verkleinern des Fensters. Brush Benutzt ein Bild als Hintergrund für die Uhr. Wurde noch kein Bild vorher ausgewählt, wird ein Auswahlrequester geöffnet. (wird in der unregistrierten Version nicht gespeichert) Snap Läßt die Grafik hinter der Uhr als Pattern durchgucken. (wird in der unregistrierten Version nicht gespeichert) Snap Always Macht das selbe wie Snap, aber auch nach verschieben und vergrössern des Fensters und bei ändern der Workbenchhintergrundpatterns. (wird in der unregistrierten Version nicht gespeichert) Empty Macht den Hintergrund einfarbig - Farbe kann gewählt werden. Pattern

Legt einen Farbpattern in den Hintergrund - Farben können gewählt werden.

Dithering

Legt einen tollen Farbverlauf in das Fenster. (wird in der unregistrierten Version nicht gespeichert)

Snap Delay

Legt fest mit welcher Verzögerung der Hintergrund durchgeblendet wird. Das ist wichtig wenn man z.B. ein Simplerefresh Window durchblenden möchte, dieses aber länger für seinen Refresh benötigt. Gilt für Snap und Snapmode.

Notification

Ueberwacht den Workbenchhintergrund und blendet bei Veränderung den neuen Hintergrund nach einer Verzögerung von ca. 3 sec. durch. Diese Funktion gilt nur im Zusammenhang mit >Snap Always<.

Empty Color

Setzt die Farbe für den einfarbigen Hintergrund Pattern Color 1 Legt Farbe 1 (oben rechts) für den Farbpattern fest Pattern Color 2 Legt Farbe 2 (oben links) für den Farbpattern fest Pattern Color 3 Legt Farbe 3 (unten rechts) für den Farbpattern fest Pattern Color 4 Legt Farbe 4 (unten links) für den Farbpattern fest Dithermode Spezielle Einstellungen fürs Dithering. Dither Color 1... Legt Farbe 1 (oben) für das Dithering fest.

Dither Color 2...

Legt Farbe 2 (mitte/unten) für das Dithering fest.

Dither Color 3...

Legt Farbe 3 (unten) für das Dithering fest.

#### <span id="page-20-0"></span>**1.21 Dithermode**

Three Color Dithering

Schaltet zwischen 2 bzw. 3 Farben für das Dithering um. (bei 2 Farben werden Farbe 1 und 2 benutzt)

Ordered

Schaltet auf Ordered-Dithering um.

Dot

Schaltet auf Dotmatrix-Dithering um.

#### <span id="page-20-1"></span>**1.22 Border**

MagicClock 18 / 27

Einstellungen für den Rahmen No Border Zeichnet keinen Rahmen um das Fenster. Single Border Zeichnet einen einfachen Rahmen um das Fenster. Es werden die Farbeinstellungen für den äußeren Rahmen verwendet. Double Border Zeichnet einen doppelten Rahmen mit den eingestellten Werten um das Fenster. Transparent Legt den Brush auch in den Rahmen. Wenn Transparent ausgeschaltet ist wird je nach dem ob das Fenster aktiv oder inaktiv ist die entsprechenden eingestellten Füllfarben benutzt. Borderwidth Legt die Breite des Doppelrahmens in horizontaler Richtung fest. Borderheight Legt die Breite des Doppelrahmens in vertikaler Richtung fest. Activated Einstellungen fürs aktivierte Fenster Inactivated Einstellungen fürs unaktive Fenster **1.23 Activated** Einstellungen für das aktivierte Fenster Shine Color... Setzt die Farbe für die "hellere" Seite des äußeren Rahmens. Shadow Color... Setzt die Farbe für die "dunklere" Seite des äußeren Rahmens. Inner Shine Color... Setzt die Farbe für die "hellere" Seite des inneren Rahmens.

<span id="page-21-0"></span>Inner Shadow Color...

Setzt die Farbe für die "dunklere" Seite des inneren Rahmens. FillColor...

Setzt die Füllfarbe des Rahmens (Tansparent ausgeschaltet).

## <span id="page-22-0"></span>**1.24 Inactivated**

Einstellungen für das inaktive Fenster

Shine Color...

Setzt die Farbe für die "hellere" Seite des äußeren Rahmens.

Shadow Color...

Setzt die Farbe für die "dunklere" Seite des äußeren Rahmens.

Inner Shine Color...

Setzt die Farbe für die "hellere" Seite des inneren Rahmens.

Inner Shadow Color...

Setzt die Farbe für die "dunklere" Seite des inneren Rahmens.

FillColor...

Setzt die Füllfarbe des Rahmens (Tansparent ausgeschaltet).

#### <span id="page-22-1"></span>**1.25 Sound**

Einstellungen für die Tonausgabe

Alarm Einstellungen für die Alarmausgabe

Counter Einstellungen für den Counter

Chime Einstellen des Stundengongs

Hour Einstellungen für das stüdlichen Signal

Quarter Einstellungen für das viertelstündliche Signal

Half

Einstellungen für das halbstündliche Signal

Set Play Buffer...

Legt fest wieviel Speicher für das abspielen der Samples als Puffer genutzt wird.

Stop Sound

Beendet den gerade aktiven Sound.

Stop At Activation

Wenn dieser Menüpunkt aktiv ist, dann wird jeder Sound beendet, wenn daß Fenster aktiviert wird.

#### <span id="page-23-0"></span>**1.26 Alarm**

Einstellungen für das Alarmsignal On/Off Schaltet den Alarm an bzw. aus. Set Alarm... Setzt die Alarmzeit. Open Sample... Öffnet ein Sample, welches beim Alarm abgespielt wird. Es wird nur ungepacktes mono IFF-Format bis 28000 Hz unterstützt. Der Menüpunkt Beep muss ausgeschaltet sein. Beep Schaltet auf Piepton um. Sample Aktiviert den Samplemode. Sound Options... Ermöglicht es spezielle Einstellungen für den angewählten Modus zu machen. Bei Sample: - nur Lautstärke Bei Piepton: - Frequency : mit welcher Frequenz der Ton ausgegeben wird - Volume : Lautstärke der Tonausgabe - Beep Lenght: Länge des Tones

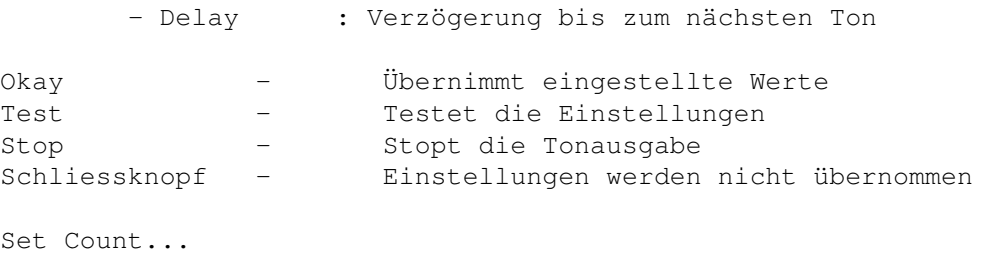

Legt fest wie oft das Sample bzw. der Piepton ausgegeben wird.

#### <span id="page-24-0"></span>**1.27 Counter**

Einstellungen für den Counter

On/Off

Schaltet den Counter an bzw. aus.

Set Alarm...

Setzt die Counterzeit.

Open Sample...

Öffnet ein Sample, welches beim Alarm abgespielt wird. Es wird nur ungepacktes mono IFF-Format bis 28000 Hz unterstützt. Der Menüpunkt Beep muss ausgeschaltet sein.

Beep

Schaltet auf Piepton um.

Sample

Aktiviert den Samplemode.

Sound Options...

Ermöglicht es spezielle Einstellungen für den angewählten Modus zu machen.

Bei Sample:

- nur Lautstärke

Bei Piepton:

- Frequency : mit welcher Frequenz der Ton ausgegeben wird - Volume : Lautstärke der Tonausgabe - Beep Lenght: Länge des Tones - Delay : Verzögerung bis zum nächsten Ton Okay - Übernimmt eingestellte Werte Test - Testet die Einstellungen Stop - Stopt die Tonausgabe

Schliessknopf - Einstellungen werden nicht übernommen

Set Count...

Legt fest wie oft das Sample bzw. der Piepton ausgegeben wird.

#### <span id="page-25-0"></span>**1.28 Chime**

Ein Signalton wird:

None - nie Hour - stündlich Half - halbstündlich Quarter - viertelstündlich

ausgegeben.

#### <span id="page-25-1"></span>**1.29 Hour**

Einstellungen für das stündliche Signal

```
Sound Options...
```
Ermöglicht es spezielle Einstellungen für den Piepton zu machen

```
- Frequency : mit welcher Frequenz der Ton ausgegeben wird
       - Volume : Lautstärke der Tonausgabe
       - Beep Lenght: Länge des Tones
       - Delay : Verzögerung bis zum nächsten Ton
Okay - Übernimmt eingestellte Werte
Test - Testet die Einstellungen
Stop - Stopt die Tonausgabe
Schliessknopf - Einstellungen werden nicht übernommen
Set Count...
Legt fest wie oft der Piepton ausgegeben wird.
Count = HourLegt fest, daß so oft gepiept wird wie die Stunde anzeigt.
```
#### <span id="page-25-2"></span>**1.30 Quarter**

Einstellungen für das viertelstündliche Signal

Sound Options...

Ermöglicht es spezielle Einstellungen für den Piepton zu machen

- Frequency : mit welcher Frequenz der Ton ausgegeben wird - Volume : Lautstärke der Tonausgabe - Beep Lenght: Länge des Tones - Delay : Verzögerung bis zum nächsten Ton Okay - Übernimmt eingestellte Werte Test - Testet die Einstellungen Stop - Stopt die Tonausgabe Schliessknopf - Einstellungen werden nicht übernommen Set Count... Legt fest wie oft der Piepton ausgegeben wird.

#### <span id="page-26-0"></span>**1.31 half**

Einstellungen für das halbstündliche Signal

Sound Options...

Ermöglicht es spezielle Einstellungen für den Piepton zu machen

- Frequency : mit welcher Frequenz der Ton ausgegeben wird - Volume : Lautstärke der Tonausgabe - Beep Lenght: Länge des Tones - Delay : Verzögerung bis zum nächsten Ton Okay - Übernimmt eingestellte Werte Test - Testet die Einstellungen Stop - Stopt die Tonausgabe Schliessknopf - Einstellungen werden nicht übernommen

Set Count...

Legt fest wie oft der Piepton ausgegeben wird.

#### <span id="page-26-1"></span>**1.32 Installation**

```
Installation
```
Am besten Sie verwenden das beigefügte Installer-Skript. Wenn Sie das nicht wollen, können Sie MagicClock auch per Hand installieren. Kopieren Sie dazu einfach die iff.library in den Libs: Ordner (wenn nicht bereits vorhanden) Kopieren Sie danach das Programm MagicClock in den Ordner in den Sie wollen. Der Ordner im ENVARC: Verzeichnis wird vom Programm selbständig angelegt wenn er nicht vorhanden ist. Die Ordner für Zeiger und Pattern können frei gewählt werden. Danach können Sie MagicClock einfach aus dem CLI oder von der Workbench starten.

#### <span id="page-27-0"></span>**1.33 Bekannte Fehler**

#### Bekannte Fehler:

Es gibt Probleme mit dem Cybergraphics-System, wenn man die High- und True Color Modies benutzt (getestet A4000/040/10MB Piccolo SD64). Wenn man die Uhr trotzdem benutzen möchte, sollte man: - SNAP und SNAPMODE nicht benutzen - DOUBLEBUFFERING einschalten. Dieser Fehler ist höchstwarscheinlich auf eine fehlerhafte Blitteremulation der Software zurückzufüren. Sollte es nicht so sein, und jemand weiss wie man diesen Fehler umgehen kann, kann er jederzeit eine Mail schicken. Bei Benutzung von

Pop To Front bzw. Pop To Back kann es, wenn MagicMenu benutzt wird, zum hängenbleiben des Menüs kommen.

#### <span id="page-27-1"></span>**1.34 Zukunft**

```
Weitere Vorhaben:
```
- Externes Einstellungsprogramm (in Arbeit)
- Mehrere Polygone pro Element
- Farbanpassung der geladenen Brushes an die WB-Palette (bei iff.library)
- Digitalteil
- variable Ziffernblätter (z.B. Dreieck, Sechseck)
- Unterstützung der locale.library (bei Einstellungsprogramm)
- abspielen von Stereo-Samples
- abspielen von Samples über 28000 Hz
- veränderte Schattenmodes (z.B Realshadows echte Schattenberechnung mit verschieden langen Schatten abhängig von der Elementhöhe)
- Unterstützung der screennotify.library
- (Frank Pagels)
- Farbpool
- (Frank Pagels)
- Publicscreen wählbar
- mathematische "Texturen"
- mehr Ditheroptionen

- vielleicht eine 68000er Version (hängt vom Interesse ab)

## <span id="page-27-2"></span>**1.35 Getestet auf**

Getestet auf:

A2000/030/40/40/5MB A2000/030/40/40/9MB Piccolo SD64 A2000/030/25/50/9MB

A1200/030/50/50/6MB A1200/020/14/2MB A4000/040/25/10MB Piccolo SD64 (EGS 7.0 / Cybergraphics 40.46) CyberVision 4MB A2000/030/28/28/5MB Merlin2 4MB

#### <span id="page-28-0"></span>**1.36 Registrierung**

#### Registrierung

MagicClock ist Shareware, daß heißt, Sie müssen um eine uneingeschränkte Version zu erhalten, eine geringe Gebühr bezahlen.

Die unregistrierte Version hat folgende Einschränkungen: - Brush/ Snap/ Snap Always und Dithering werden nicht gespeichert.

Die Shareware-Gebühr beträgt DM 10/ US\$10/ £5 bzw. einen äquivalenten Betrag in der entspechenden Landeswährung. Bei Zusendung mit der Post (der registrierten Version bzw. von Updates) entsteht ein geringer Aufpreis für Porto, Verpackung und Diskette von DM 5/ US\$5/ £2 bzw. einen äquivalenten Betrag in der entspechenden Landeswährung. Updates via EMail sind kostenlos und werden automatisch zugesand. Alternativ können Sie uns auch eine registrierte Version von Ihrem eigenen Shareware- oder kommerziellen Programm schicken. Registrieren Sie die Version auf:

Digital Innovations

Frank Toepper

Ralph Wermke

Ronny Dudeck Wie werden Sie registrierter Benutzer?

Einfach das

Registrierungsformular ausfüllen, danach die Datei ausdrucken und unterschreiben, dann zusammen mit der RegistrationsgebÜhr in einen Umschlag stecken und einen der Autoren schicken. Wenn Sie keinen Drucker besitzen, schreiben Sie alle relevanten Informationen auf ein Blatt Papier und schicken Sie diesen dann zusammen mit der Sharewaregebühr an einen der Autoren

#### <span id="page-28-1"></span>**1.37 Danksagung**

.

Mein besonderer Dank gilt natürlich allen Mitwirkenden an dem Programm:

Ralph Wermke für die umfangreichen Bugreports, der Dokumentation, den Optimierungen+Bugfixing und Vorschlägen.

Frank Toepper ebenfalls für Bugreports und Vorschläge, außerdem für die Programmierung des Polygoneditors.

Außerdem:

Stefan Markwardt und ALIENDESIGN fürs Betatesten.

Unser besonderer Dank gilt allen die sich registrieren lassen haben, besonders Frank Pagels für die erste Registrierung.

Digital Innovations (c)1995

#### <span id="page-29-0"></span>**1.38 iff.library**

iff.library

Die iff.library ist von:

CHRISTIAN A. WEBER BRUGGERWEG 2 CH-8037 ZURICH SWITZERLAND

INTERNET: weber@amiga.physik.unizh.ch (E-MAIL: cbmehq!cbmswi!mighty!chris@cbmvax.commodore.com)

#### <span id="page-29-1"></span>**1.39 Registrierungsformular**

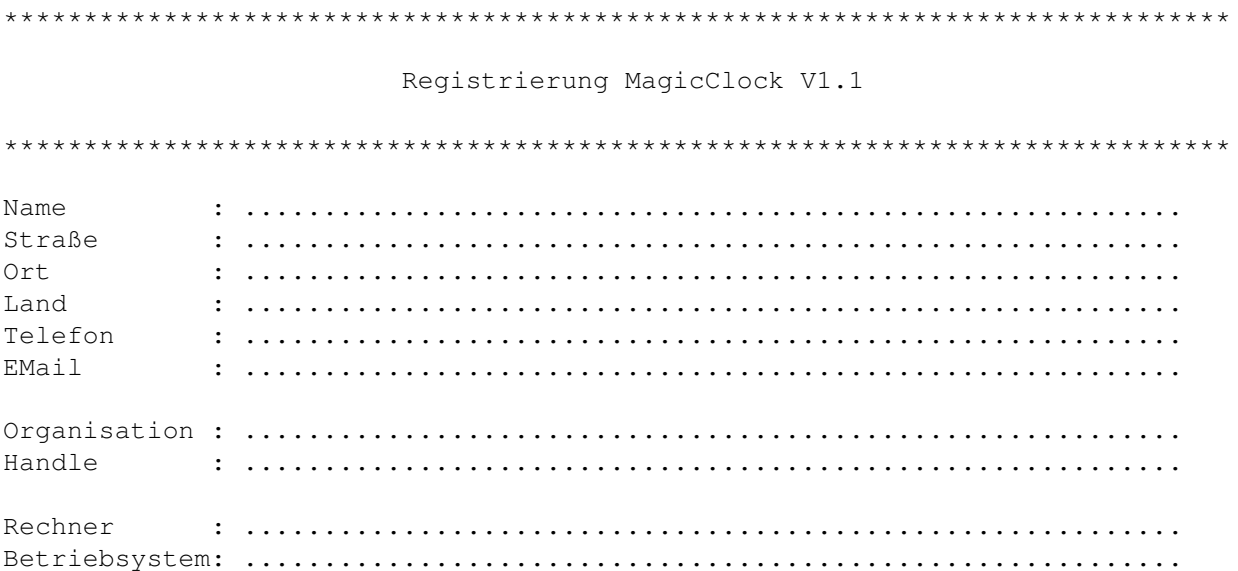

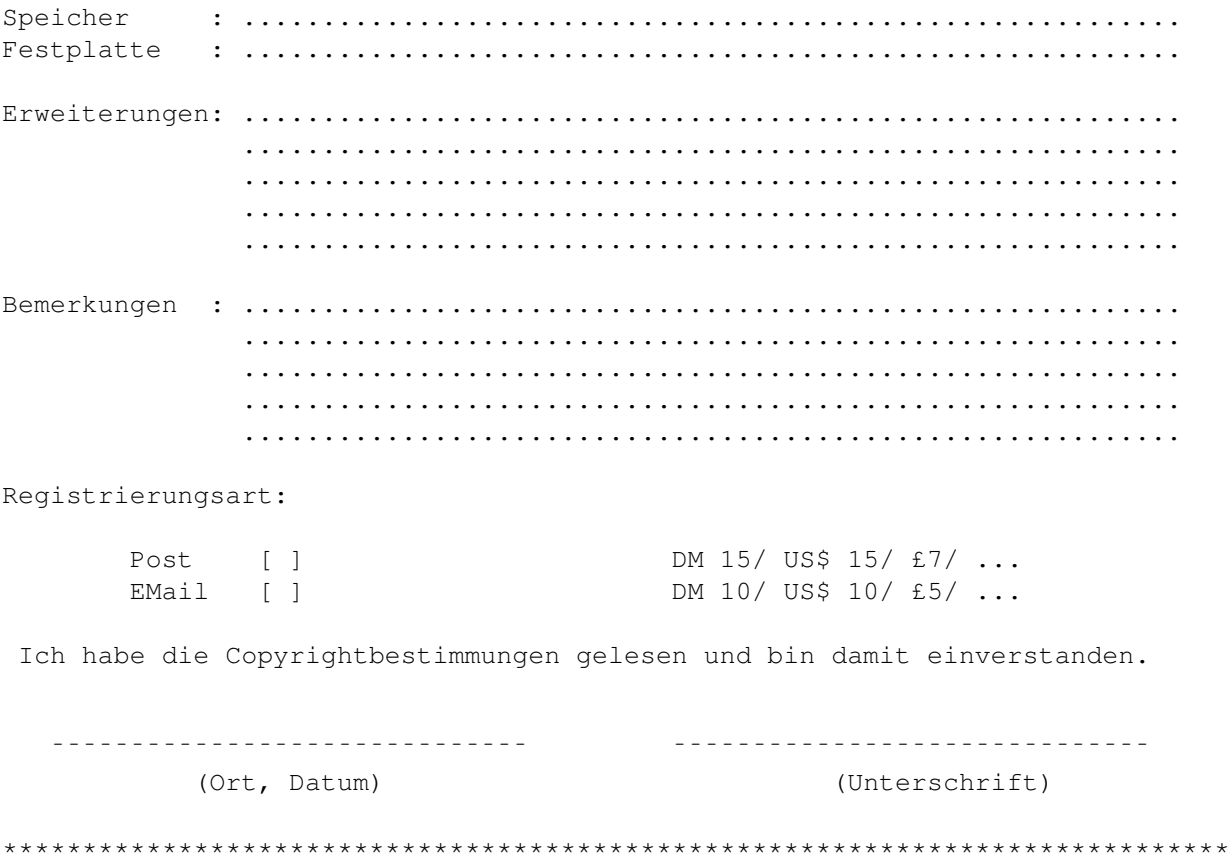